## HOW TO RUN SAHARA SUMMARY REPORT:

To view the status of SAHARA reconciliations and approvals

## 1. Login to PeopleSoft

2. Navigate to & click **NAVBAR** on the far-right side of the **Employee Self Service** tab and click on the **NAVIGATOR** menu option

| ~ Employee S | elf Service      |                              | <u> </u> |               |
|--------------|------------------|------------------------------|----------|---------------|
|              | UTRGV HOP Policy | Visa Permit/Citizenship Data |          | NavBar        |
|              |                  |                              |          | Recent Places |
| 14           |                  |                              |          | My Favorites  |
| OnBoard      | ing<br>•         | Time and Attendance          | _        | Navigator     |

- 3. The screen will change revealing a vertical menu on the right side of the screen. Click on the menu options in the following order:
  - a. FINANCIALS
  - b. UTZ CUSTOMIZATIONS
  - c. GENERAL LEDGER
  - d. SAHARA
  - e. **REPORTS**
  - f. SAHARA SUMMARY REPORT

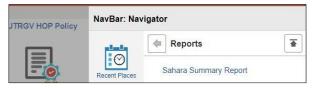

- 4. The center workspace will change to SAHARA Summary Report screen. FIRST TIME USERS: You will need to create a RUN CONTROL ID. Follow the steps in this order to do so:
  - a. Click on the "Add a New Value" tab
  - b. In the Run Control ID box enter: Sahara\_Summary\_Report
  - c. Click on the **Add** button

After you add search criteria and click on the **SAVE** button (see next step) you will **NOT** need to create a new Run Control ID. Click on the **Find an Existing Value** tab and then click on **Search** button, revealing the saved search criteria.

| Sahara Summary Re                    | port            |  |  |  |  |  |  |  |
|--------------------------------------|-----------------|--|--|--|--|--|--|--|
| Find an Existing Value               | Add a New Value |  |  |  |  |  |  |  |
| Run Control ID Sahara_Summary_Report |                 |  |  |  |  |  |  |  |
| Add                                  |                 |  |  |  |  |  |  |  |

- 5. The screen will then change to reveal the **Account Reconciliation Summary Report**. To create the report, you will need to populate the following fields:
  - a. REQUIRED: Business Unit field will be pre-populated with UTRGV
  - b. REQUIRED: Fiscal Year
  - c. REQUIRED: Accounting Period or check the All Periods
  - d. OPTIONAL: Department From & Department To
  - e. OPTIONAL: Cost Center/Project From & Cost Center/Project To
  - f. OPTIONAL: CC Owner ID (Manager Employee ID Number)
  - g. OPTIONAL: Reconciler ID (Reconciler Employee ID Number)
  - h. OPTIONAL: Reconciliation Status (Y or N)
  - i. OPTIONAL: Approved Status (Y or N)

| *Business<br>Unit<br>Fiscal Year | UTRGV Q | Accountin      | ng Period 🔄 🛛 🗸  | All Periods |   |   |
|----------------------------------|---------|----------------|------------------|-------------|---|---|
| Department From                  |         | ۹              | Department To    |             | Q | 1 |
| Cost Center/Project From         |         | Q              | Cost Center/Proj | ect To      | Q |   |
| CC Owner ID                      |         | Q              |                  |             |   |   |
| Manager ID                       |         | Q              |                  |             |   | - |
| Alt Manager ID                   |         | ٩              |                  |             |   |   |
| Reconciler ID                    |         |                | ٩                |             |   |   |
| Reconciliation Status            | A       | pproved Status |                  |             |   |   |

6. Once you have made your selection(s) click on **Save** button.

| Return to Search 🖾 Notify |
|---------------------------|

7. Next click on the **Run** button (upper right side)

| ARA Summary Report |                      |                |                 |     |
|--------------------|----------------------|----------------|-----------------|-----|
| Run Control ID     | SAHARA_SUMMARY_RPT   | Report Manager | Process Monitor | Run |
| Account Reconcilia | ation Summary Report |                |                 |     |

8. A pop-up window will appear. As there is only one option click on the **OK** button

| Proce    | ss Scheduler Request             |              |                                    |          |                  |              |
|----------|----------------------------------|--------------|------------------------------------|----------|------------------|--------------|
|          | User ID                          |              | Run Control ID                     | SAHARA_S | SUMMARY_RPT      |              |
|          | Server Name Recurrence Time Zone |              | Date 01/19/2022<br>Time 10:47:17AM | Ħ        | Reset to Current | : Date/Time  |
|          | ess List<br>Description          | Process Name | Process Type                       | *Type    | *Format          | Distribution |
| <b>Z</b> | UTZ_ARA_SMRT                     | UTZ_ARA_SMRT | Application Engine                 | Web      | V TXT V          | Distribution |
| Ok       | Cancel                           |              |                                    |          |                  |              |

9. The pop-up will disappear. Next, click on the Process Monitor link (just to the left of Run button)

| ARA Summary Report |                       |                |                 |     |
|--------------------|-----------------------|----------------|-----------------|-----|
| Run Control II     | ) SAHARA_SUMMARY_RPT  | Report Manager | Process Monitor | Run |
| Account Reconci    | iation Summary Report |                |                 |     |

10. The screen will then change, periodically click on the **Refresh** button, and monitor the **Run Status** & **Distribution Status** columns until you see Success and Posted, respectively. Click on the link: **Report Manager** 

| Proc      | ess List                                           | Server List |                    |                 |      |                           |                             |                        |          |
|-----------|----------------------------------------------------|-------------|--------------------|-----------------|------|---------------------------|-----------------------------|------------------------|----------|
| View Pro  | ocess Requ                                         | est For     |                    |                 |      |                           |                             |                        |          |
| User      | ID                                                 | Q           | Туре               | ✓ Last          | ~    | 1 Days 🗸                  | Refresh                     |                        |          |
| Serv      | /er                                                | ~           | Name               | Q Instance From |      | Instance To Report        | rt Manager                  |                        |          |
| Run S     | Run Status V Distribution Status V Save On Refresh |             |                    |                 |      |                           |                             |                        |          |
|           |                                                    |             |                    |                 |      |                           |                             |                        |          |
| Process I | ist                                                |             |                    |                 |      |                           |                             |                        |          |
|           | _                                                  |             |                    |                 |      | M                         | <ul> <li>1-12 of</li> </ul> | 12 🕶 🕨 🕨               | View All |
| Select    | Instance                                           | Seq.        | Process Type       | Process Name    | User | Run Date/Time             | Run Status                  | Distribution<br>Status | Details  |
|           | 1843890                                            |             | Application Engine | UTZ_ARA_SMRT    |      | 01/19/2022 10:47:17AM CST | Success                     | Posted                 | Details  |

11. On the new screen changes, click on the **Administration** tab. In the Report List section (center of screen) look for and click on UTZ\_ARA\_SMRT in the Description field. This will begin the downloading of the file titled: ARA\_SUMMARY\_REPORT.csv

| List        | Explorer     | Administ         | ration Archives |            |      |                          |                       |        |          |         |
|-------------|--------------|------------------|-----------------|------------|------|--------------------------|-----------------------|--------|----------|---------|
| View Repo   | rts For      |                  |                 |            |      |                          |                       |        |          |         |
| User ID     |              | Тур              | De              | ~          | Last | ~                        | 1 D                   | ays 🗸  |          | Refresh |
| Status      |              | ►<br>Fold        | er              | ✓ Instance | e    | to                       |                       |        |          |         |
| Report List |              |                  |                 |            |      |                          |                       |        |          |         |
| ■ Q         |              |                  |                 |            |      | l€ <b>€</b> 1-16         | 6 of 16 💙             |        | View All |         |
| Select      | Report<br>ID | Prcs<br>Instance | Description     |            |      | Request<br>Date/Time     | Format                | Status | Details  |         |
| •           | 2050668      | 1843890          | UTZ_ARA_SMRT    |            |      | 01/19/2022<br>10:48:11AM | Text Files<br>(*.txt) | Posted | Details  |         |

- 12. The **ARA\_SUMMARY\_REPORT.csv** file will open using Microsoft Excel. Based on criteria entered, the Search Result will return requested information. The file content depicts:
  - a. N: Pending reconciliation/Approval
  - b. **Y**: Reconciled/Approved
  - c. --: Reconciliation not required

Columns A-F will show the cost center/project detail

| А                    | В           | С          | D                | E                | F          |
|----------------------|-------------|------------|------------------|------------------|------------|
| <b>Business Unit</b> | Fiscal Year | Cost Centr | CC/Project Descr | CC/Project Owner | Department |

Columns G-R will show the reconciler status

| G          | Н          | I.         | J          | K          | L          | М          | N          | 0          | Р          | Q          | R          |
|------------|------------|------------|------------|------------|------------|------------|------------|------------|------------|------------|------------|
| Reconciled | Reconciled | Reconciled | Reconciled | Reconciled | Reconciled | Reconciled | Reconciled | Reconciled | Reconciled | Reconciled | Reconciled |
| Period1    | Period2    | Period3    | Period4    | Period5    | Period6    | Period7    | Period8    | Period9    | Period10   | Period11   | Period12   |
|            |            | Y          | Y          | N          | N          | N          | N          | N          | N          | N          | N          |

Columns S-AD will show the managers approval status

| Т        | U        | V        | W        | Х        | Y        | Z        | AA       | AB       | AC       | AD       |
|----------|----------|----------|----------|----------|----------|----------|----------|----------|----------|----------|
| Approved | Approved | Approved | Approved | Approved | Approved | Approved | Approved | Approved | Approved | Approved |
| Period2  | Period3  | Period4  | Period5  | Period6  | Period7  | Period8  | Period9  | Period10 | Period11 | Period12 |
|          | Υ        | Υ        | N        | Ν        | N        | N        | Ν        | N        | N        | Ν        |